# **Handbuch zur Integration von sofortüberweisung.de in Shop to Date (ab Version 6.0 Pro)**

**Version 1.1**

**04.04.2012**

**www.sofortüberweisung.de**

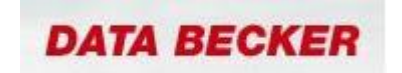

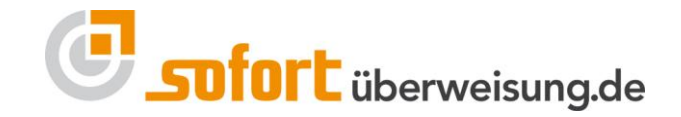

© PAYMENT NETWORK AG. Alle Rechte vorbehalten.

Es ist untersagt, Teile dieser Dokumentation ohne schriftliche Genehmigung der Payment Network AG zu reproduzieren oder unter Verwendung elektronischer Systeme zu verarbeiten, vervielfältigen oder zu verbreiten.

Die PAYMENT NETWORK AG übernimmt keine Gewähr für die Funktion einzelner Programme oder von Teilen dieser.

Insbesondere wird keine Haftung für eventuell aus dem Gebrauch resultierende Folgeschäden übernommen.

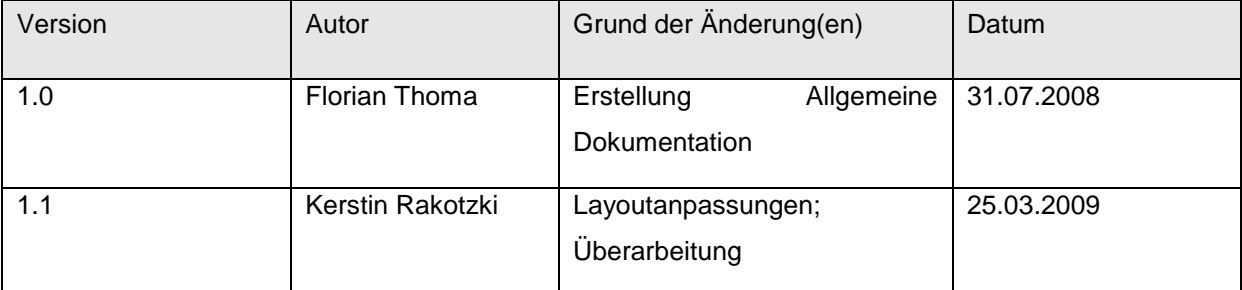

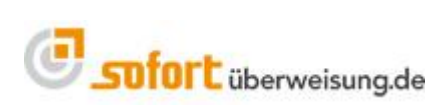

# **Inhaltsverzeichnis**

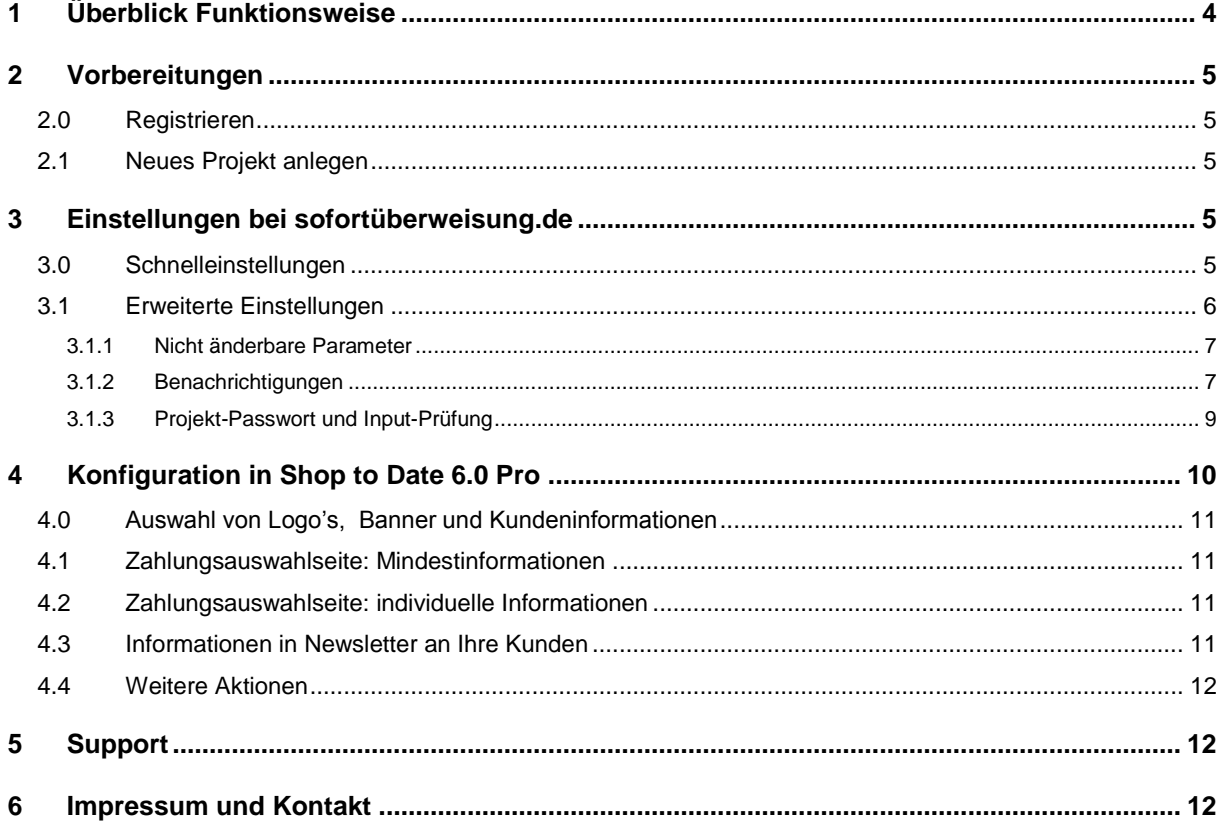

#### **ACHTUNG!**

Die Anwendung muss in das System des Anbieters dergestalt integriert werden, dass die **URL und das SSL-Zertifikat der Payment Network AG** für den Kunden des Anbieters **erkennbar** und überprüfbar ist. Sofern eine Versendung einer **Mail mit Zahlungsaufforderung** (Zahlung per sofortüberweisung.de) gewünscht ist, stellt die Payment Network AG eine **Paycode-Lösung** bereit.

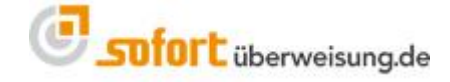

# <span id="page-3-0"></span>**1 Überblick Funktionsweise**

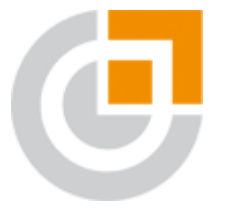

**Mit sofortüberweisung.de erfolgt die Bezahlung des Warenkorbs innerhalb von Sekunden automatisiert und direkt vom Online Konto des Käufers auf das Konto des Anbieters.**

Nach dem Auswählen von sofortüberweisung.de als Zahlungsmethode muss der Käufer nur **drei einfache Schritte** vollziehen. Alles andere wird vom System in wenigen Sekunden automatisiert ausgeführt:

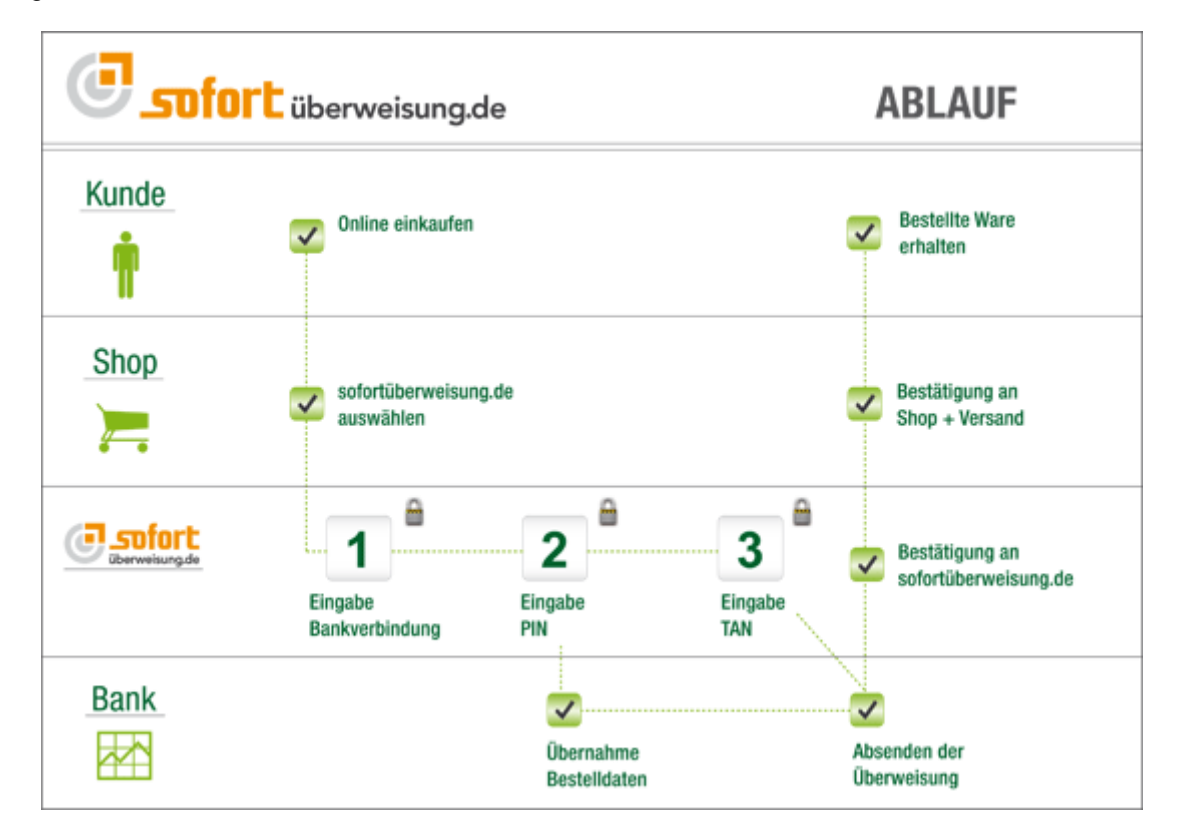

sofortüberweisung.de gehört Dank einem umfassenden Sicherheitskonzept, d.h. SSL-Verbindungen, SSL-Zertifikat, einer sicheren Serverumgebung, sowie einer Versicherung gegen PIN/TAN Missbrauch, inkl. Phishing und Pharming zu den sichersten Zahlungsmitteln weltweit. Weitere wichtige Informationen zur Funktionsweise, Vorteile, Sicherheit, Unternehmen etc. finden Sie unter [www.sofortüberweisung.de.](http://www.sofortüberweisung.de/)

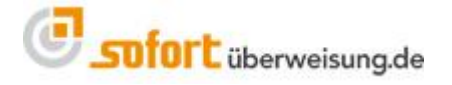

# <span id="page-4-0"></span>**2 Vorbereitungen**

Bevor Sie die Schnittstelle konfigurieren können, müssen Sie bitte die folgenden vorbereitenden Schritte durchführen.

# <span id="page-4-1"></span>**2.0 Registrieren**

Bitte registrieren Sie sich auf [www.sofortüberweisung.de](http://www.sofortüberweisung.de/) und wählen als Shop-System "Shop to Date" aus. Füllen Sie bitte das Formular vollständig aus. Sie erhalten im Anschluss eine "Kundennummer". Diese benötigen Sie später für die Konfiguration in Shop to Date.

# <span id="page-4-2"></span>**2.1 Neues Projekt anlegen**

Sobald Sie eine Kundennummer bei sofortüberweisung.de haben, legen Sie bitte ein "Neues Projekt" an. Dazu melden Sie sich mit Ihrer Kundennummer und Passwort an. In Ihrem Menü wählen Sie bitte unter "Meine Projekte  $\rightarrow$  Neues Projekt". Füllen Sie bitte alle Felder vollständig aus und speichern Ihre Einstellungen. Es handelt sich hierbei um allgemeine Einstellungen. Diese können zu einem späteren Zeitpunkt angepasst werden. Sie erhalten nun eine Projektnummer. Diese benötigen Sie später für die Konfiguration in Shop to Date.

# <span id="page-4-3"></span>**3 Einstellungen bei sofortüberweisung.de**

Dazu wählen Sie bitte Ihr Projekt aus, dass Sie gerade angelegt haben. (Nach Anmeldung  $\rightarrow$  Meine Projekte  $\rightarrow$  Ihr Projekt)

# <span id="page-4-4"></span>**3.0 Schnelleinstellungen**

Haben Sie Ihr Projekt gewählt, scrollen Sie bitte bei den "**Schnelleinstellungen**" zum Punkt "**Schnittstelle**".

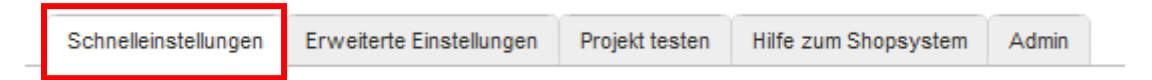

Nun müssen Sie den Erfolgslink bestimmen. Dieser besagt, zu welcher URL Ihr Kunde nach erfolgreicher Zahlung geleitet wird.

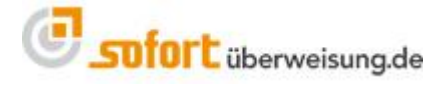

#### **Erfolgslink:**

[HTTP\_TARGET\_URL]s2dcomplete.php?m=success&o=-USER\_VARIABLE\_0-&k=- USER\_VARIABLE\_1-&i=-USER\_VARIABLE\_2-

wobei Sie [HTTP\_TARGET\_URL] durch die HTTP-Adresse Ihres Shops ersetzen. Diese lautet exakt so wie Sie sie bereits in shop to date unter Menü "Datei"  $\rightarrow$  "Website- und FTP-Eigenschaften"  $\rightarrow$ "Veröffentlichen" → "HTTP Target-URL" eingetragen haben. Für den Shop http://meinshop.de/ also zum Beispiel folgendes:

http://meinshop.de/s2dcomplete.php?m=success&o=-USER\_VARIABLE\_0-&k=-USER\_VARIABLE\_1-&i=-USER\_VARIABLE\_2-

Sollten Sie die Dateierweiterung in Shop to Date 6.0 Pro umgestellt haben, so müssen Sie diese hier entsprechend anpassen.

Bitte aktivieren Sie die "**Automatische Weiterleitung**" (Haken setzen).

Als nächstes legen Sie bitte den Abbruchlink fest. Dieser leitet Ihren Kunden zur angegebenen URL, wenn der Kunde auf "Vorgang abbrechen" klickt.

**Abbruchlink:**

[HTTP\_TARGET\_URL]s2dcomplete.php?m=error&o=-USER\_VARIABLE\_0-&k=-USER\_VARIABLE\_1-&i=-USER\_VARIABLE\_2-

wobei Sie [HTTP\_TARGET\_URL] durch die HTTP-Adresse Ihres Shops ersetzen. Diese lautet exakt so wie Sie sie bereits in shop to date unter Menü "Datei"  $\rightarrow$  "Website- und FTP-Eigenschaften"  $\rightarrow$ "Veröffentlichen" → "HTTP Target-URL" eingetragen haben. Für den Shop http://meinshop.de/ also zum Beispiel folgendes:

http://meinshop.de/s2dcomplete.php?m=error&o=-USER\_VARIABLE\_0-&k=-USER\_VARIABLE\_1-&i=-USER\_VARIABLE\_2-

Sollten Sie die Dateierweiterung in Shop to Date 6.0 Pro umgestellt haben, so müssen Sie diese hier entsprechend anpassen.

### <span id="page-5-0"></span>**3.1 Erweiterte Einstellungen**

Navigieren Sie bitte in Ihrem Projekt zum Reiter "Erweiterte Einstellungen".

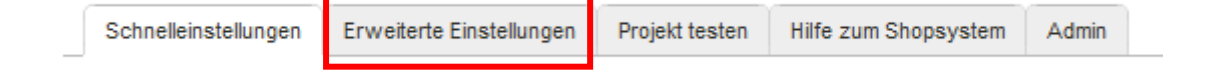

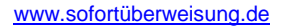

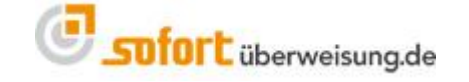

### <span id="page-6-0"></span>**3.1.1 Nicht änderbare Parameter**

Klicken Sie bitte auf "Nicht änderbare Parameter".

Aktivieren Sie bitte die Kontrollkästchen "Betrag", "Verwendungszweck 1" und "Verwendungszweck 2", wie die folgende Abbildung zeigt:

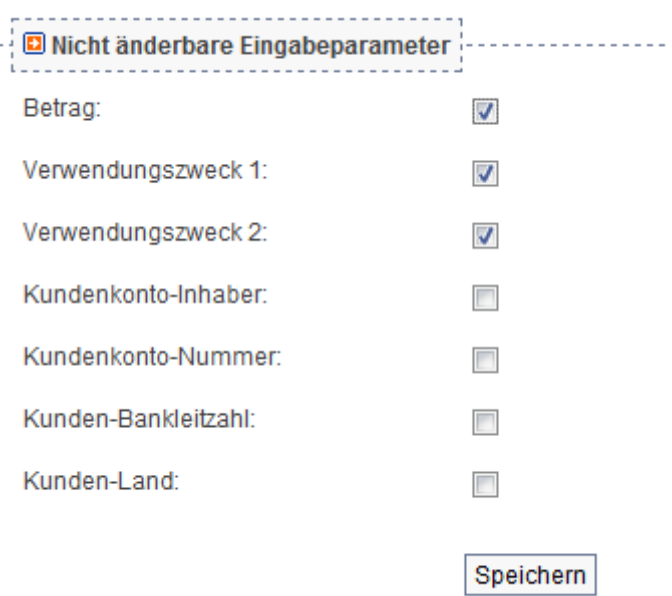

### <span id="page-6-1"></span>**3.1.2 Benachrichtigungen**

Klicken Sie bitte auf "Benachrichtigungen".

#### **3.1.2.1 Email**

Klicken Sie bitte auf "Neue Benachrichtigung anlegen" und wählen den Reiter "Email":

### **Neue Benachrichtigung anlegen**

Wählen Sie zuerst den Typ der Benachrichtigung aus, bevor Sie Ihre Daten angeben.

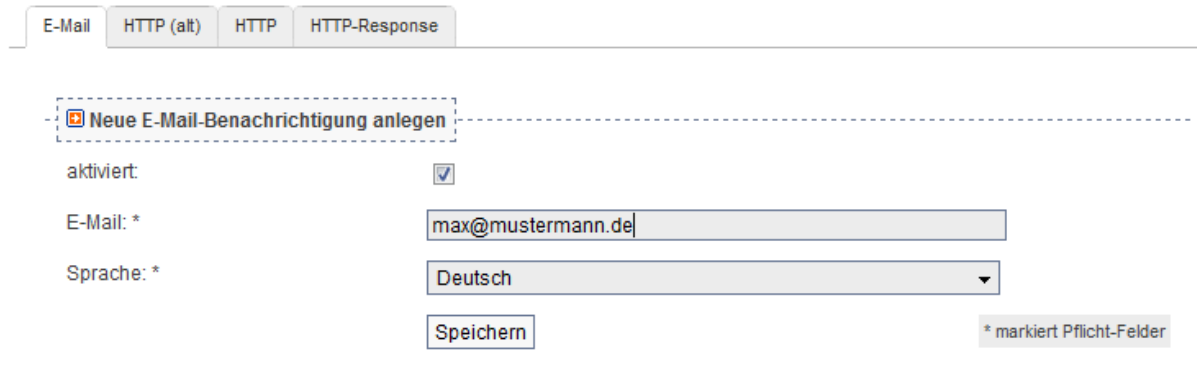

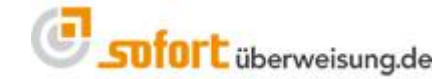

**DATA BECKER** 

Aktivieren Sie bitte das Kontrollkästchen und tragen Ihre Email-Adresse ein, auf die Sie die Zahlungsbestätigung erhalten möchten.

#### **3.1.2.2 HTTP-Benachrichtigung**

Klicken Sie bitte auf "Neue Benachrichtigung anlegen" und wählen den Reiter "HTTP":

### Neue Benachrichtigung anlegen

Wählen Sie zuerst den Typ der Benachrichtigung aus, bevor Sie Ihre Daten angeben.

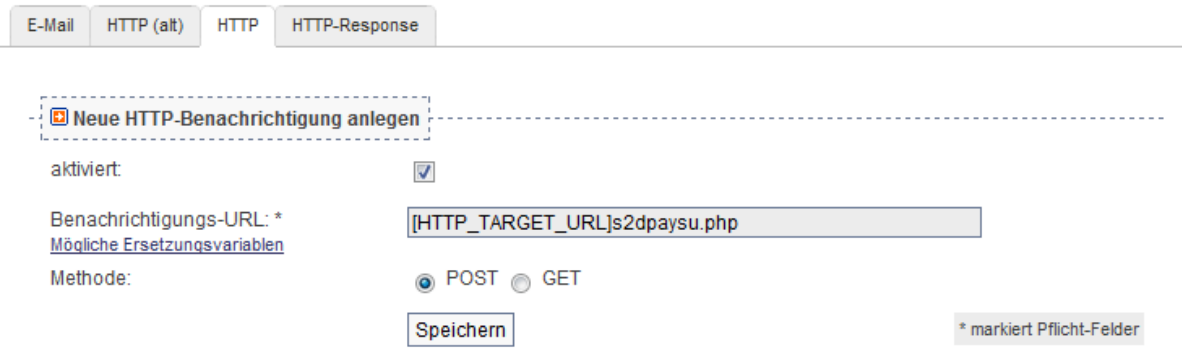

Geben Sie bei "**Benachrichtigungs-URL**" folgendes ein:

#### [HTTP\_TARGET\_URL]s2dpaysu.php

wobei Sie [HTTP\_TARGET\_URL] durch die HTTP-Adresse Ihres Shops ersetzen. Diese lautet exakt so wie Sie sie bereits in shop to date unter Menü "Datei"  $\rightarrow$  "Website- und FTP-Eigenschaften"  $\rightarrow$ "Veröffentlichen" → "HTTP Target-URL" eingetragen haben. Für den Shop http://meinshop.de/ also zum Beispiel folgendes:

http://meinshop.de/s2dpaysu.php

Sollten Sie die Dateierweiterung in Shop to Date 6.0 Pro umgestellt haben, so müssen Sie diese hier entsprechend anpassen.

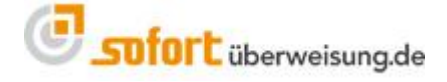

## <span id="page-8-0"></span>**3.1.3 Projekt-Passwort und Input-Prüfung**

Klicken Sie bitte auf "**Projekt-Passwort und Input-Prüfung**".

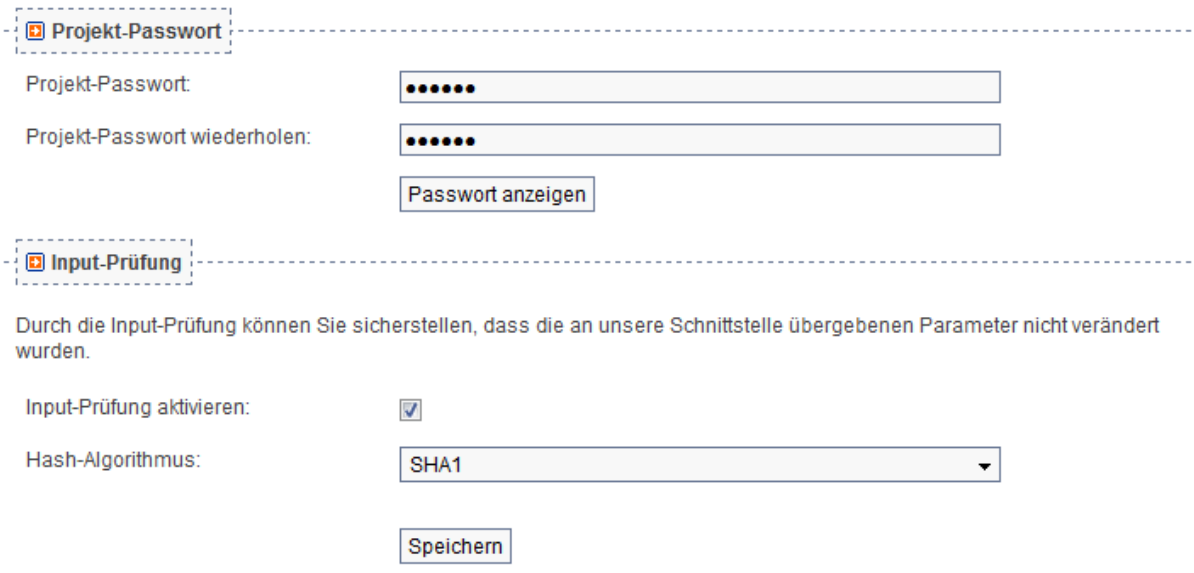

Vergeben Sie bitte ein beliebiges Passwort. Dieses Passwort benötigen Sie später zur Konfiguration in Shop to Date 6.0 Pro. Wir empfehlen ein Passwort mit mindestens 8 Stellen sowie Klein- und Großbuchstaben sowie Zahlen.

Setzen Sie bitte das Häkchen bei "**Input-Prüfung aktivieren**" und wählen Sie als **Hash-Algorithmus** "**SHA1**" aus.

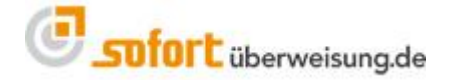

# <span id="page-9-0"></span>**4 Konfiguration in Shop to Date 6.0 Pro**

Öffnen Sie Shop to Date 6.0 Pro, öffnen Sie den Dialog "Datei" → "Website- und FTP-**Eigenschaften**" und wählen Sie "Bezahlung".

Falls noch nicht geschehen, fügen Sie den Service "**sofortüberweisung.de**" als Bezahlmethode hinzu.

Über die Schaltfläche "Konfigurieren" gelangen Sie zur Konfiguration.

Geben Sie bei "**Kundennummer**" Ihre sofortüberweisung.de Kundennummer ein.

Geben Sie bei "**Projektnummer**" Ihre sofortüberweisung.de Projektnummer ein. Diese finden Sie in Ihrem sofortüberweisung.de Kundenmenü unter "Meine Projekte".

Geben Sie bei "**Passwort**" Ihr Projekt-Passwort ein, so wie Sie es in Schritt 2.2.2.3 festgelegt haben.

Geben Sie bei "**Währungscode**" den 3-stelligen ISO Währungscode ein, der der in Ihrem Projekt festgelegten Währung entspricht. Zurzeit "EUR" für Euro und "CHF" für Schweizer Franken.

Wenn Sie möchten, dass die erfolgreichen Zahlungen automatisch von der Auftragsverwaltung erfasst werden, so aktivieren Sie das entsprechende Kontrollkästchen.

sofortüberweisung gehört zu den von Online-Käufern bevorzugten Bezahlmethoden. Allerdings gibt es nach wie vor Kunden, die nicht wissen, wie sofortüberweisung.de **funktioniert**, welche **technischen und rechtlichen Schutzmechanismen** geboten werden und welche **Vorteile** mit sofortüberweisung verbunden sind.

Das Wissen Ihrer Kunden über sofortüberweisung.de ist entscheidend für die Akzeptanz und Effizienz dieser Zahlart. Es ist daher sehr wichtig, dass Sie Ihren Kunden in übersichtlicher Form zu dieser Zahlart informieren.

Die meisten Kunden informieren sich erst dann über die angebotenen Zahlungsarten, wenn die Bezahlung einer Bestellung ausgeführt werden muss. Dies erfolgt auf der **Zahlungsauswahlseite**. Daher ist dieser Seite bei der Integration von sofortüberweisung.de besondere Aufmerksamkeit zu widmen.

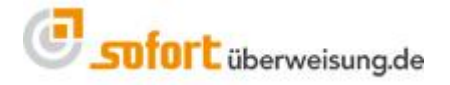

www.sofortüberweisung.de

# <span id="page-10-0"></span>**4.0 Auswahl von Logo's, Banner und Kundeninformationen**

Die Payment Network AG bietet eine umfassende Sammlung von **Logos**, **Banner** und Vorlagen für **Kundeninformationen** (z.B.: für die Anzeige unserer Zahlart auf Ihrer Startseite) an. Eine Auswahl finden Sie unter folgendem Link:

[https://www.payment-network.com/sue\\_de/online-anbieterbereich/werbemittel](https://www.payment-network.com/sue_de/online-anbieterbereich/werbemittel)

# <span id="page-10-1"></span>**4.1 Zahlungsauswahlseite: Mindestinformationen**

Auf der Zahlungsauswahlseite empfehlen wir sofortüberweisung.de an **erster Stelle** zu platzieren, da sich dadurch Kunden häufiger für diese Zahlart entscheiden und Sie als Anbieter die mit dieser Bezahlmethode verbundenen Vorteile besser realisieren.

Bei der Auswahl von sofortüberweisung.de als Zahlart empfehlen wir *mindestens* folgende Informationen:

**sofortüberweisung.de** (empfohlen)

- 1. Direkte Überweisung per Online-Banking (PIN und TAN)
- 2. TÜV zertifzierter Datenschutz
- **3. 2-3 Tage schnellere Lieferung als Vorkasse**

### <span id="page-10-2"></span>**4.2 Zahlungsauswahlseite: individuelle Informationen**

Je nach den von Ihnen angebotenen Zahlarten können Sie Ihren Kunden auch speziell auf die Vorteile gegenüber den anderen Zahlarten aufmerksam machen:

**sofortüberweisung.de** (empfohlen)

- 1. Direkte Überweisung per Online-Banking (PIN und TAN)
- 2. TÜV zertifzierter Datenschutz
- 3. 2-3 Tage schnellere Lieferung als bei Vorkasse
- 4. Automatisierte Übermittlung der Bestelldaten an Ihre Bank
- 5. Keine Nachnahmegebühren
- 6. Bezahlen ohne Kreditkarte
- 7. Kostenlos und ohne Registrierung

### <span id="page-10-3"></span>**4.3 Informationen in Newsletter an Ihre Kunden**

Falls Sie regelmäßig Newsletter zu Ihren Angeboten an Ihre Kunden versenden, empfehlen wir Ihnen, die Bezahlart sofortüberweisung.de hier ebenfalls kurz vorzustellen. Damit erhöhen Sie wiederum die

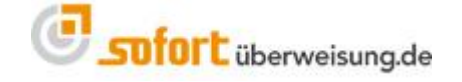

Akzeptanz und Effizienz dieser Bezahlmethode und profitieren vermehrt von den angebotenen Vorteilen.

Vorlagen für Kundeninformationen in Ihren Newsletter finden Sie hier: [https://www.payment-network.com/sue\\_de/landing/b2c/kundeninformationen](https://www.payment-network.com/sue_de/landing/b2c/kundeninformationen)

### <span id="page-11-0"></span>**4.4 Weitere Aktionen**

Falls Sie weitere gezielte Marketingaktionen für sofortüberweisung planen, bieten wir auch kostenlosen qualitativ hochwertigen Support. Bei Anfragen zu dieser Thematik wenden Sie sich bitte an den Support der Payment Network AG.

# <span id="page-11-1"></span>**5 Support**

Das Team von sofortüberweisung.de steht Ihnen zur Verfügung, sollten Sie Hilfe benötigen. Sie können uns entweder eine Email an [support@payment-network.com](mailto:support@payment-network.com) schreiben oder unter [www.sofortüberweisung.de](http://www.sofortüberweisung.de/) unser Supportformular ausfüllen.

Ihre Nachricht wird dann an das sofortüberweisung.de Ticket-Support-System weitergeleitet, das sicherstellt, dass Ihre Frage von einem Mitarbeiter zeitnahe beantwortet wird.

Wir helfen Ihnen gerne telefonisch unter der **+49(0)89/ 20 20 889 – 70** bei technischen Fragen weiter.

# <span id="page-11-2"></span>**6 Impressum und Kontakt**

Payment Network AG Fussbergstr. 1 D-82131 Gauting

Tel.: +49 (0)89 20 20 889 - 70 Fax: +49 (0)89 / 20 20 889 - 29

#### [www.payment-network.com](http://www.payment-network.com/)

Vorstand: Christoph Klein (Vorsitz), Andrea Anderheggen, Dr. Jens Lütcke, Georg Schardt Aufsichtsrat: Dr. Michael Riemenschneider (Vorsitz) Eingetragen beim Amtsgericht München: HRB 161963

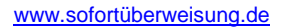

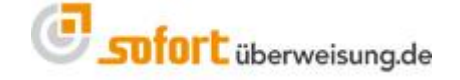